# **Whatsapp**

### **Introduction**

L'application **WhatsApp** est disponible sur les deux plateformes **Android** (PlayStore) et **iOS** (Appstore).

Les messages sont gratuits avec **Whatsapp**

# **Pré-requis**

**Whatsapp** utilise la connexion Internet (3G ou WIFI). Vous ne pouvez pas envoyer un message tant que le téléphone/tablette n'est pas connecté sur internet.

Si le message est envoyé hors connexion il sera mis en attente pour être envoyé une fois la connexion rétablie (vous devez le renvoyer manuellement).

### **Installation**

- Connectez votre téléphone en wifi ou 3G (4G, GPRS ou autre)
- puis téléchargez l'application sur la boutique où vous téléchargez les applications (Playstore)

## **Configuration**

[Une fois l'application téléchargée et installée, ouvrez l'application :](https://nfrappe.fr/doc/lib/exe/fetch.php?tok=931c6f&media=https%3A%2F%2Fwww.faclic.com%2Fwp-content%2Fuploads%2F2013%2F12%2Fapplication-watsapp.jpg)

Si cela vous est demandé,

.

autorisez-la à accéder aux contacts pour qu'elle puisse trouver vos amis sur WhatsApp.

 $\pmb{\times}$ 

autorisez-la à utiliser les notifications Push, pour qu'elle vous signale quand une personne vous contacte

[La procédure de création de compte démarre. Choisissez votre pays et tapez le numéro de votre](https://nfrappe.fr/doc/lib/exe/fetch.php?tok=b3bcd6&media=https%3A%2F%2Fwww.faclic.com%2Fwp-content%2Fuploads%2F2013%2F12%2F122313_2039_Commentcrer1.png) [téléphone :](https://nfrappe.fr/doc/lib/exe/fetch.php?tok=b3bcd6&media=https%3A%2F%2Fwww.faclic.com%2Fwp-content%2Fuploads%2F2013%2F12%2F122313_2039_Commentcrer1.png)

 $\pmb{\times}$ 

[Une fois le numéro ajouté, un message vous demande de confirmer le numéro :](https://nfrappe.fr/doc/lib/exe/fetch.php?tok=6d9eb7&media=https%3A%2F%2Fwww.faclic.com%2Fwp-content%2Fuploads%2F2013%2F12%2F122313_2039_Commentcrer2.png)

 $\pmb{\times}$ 

[Après avoir cliqué sur Oui, vous allez recevoir un message avec un code de trois chiffres, tapez ce](https://nfrappe.fr/doc/lib/exe/fetch.php?tok=b40356&media=https%3A%2F%2Fwww.faclic.com%2Fwp-content%2Fuploads%2F2013%2F12%2F122313_2039_Commentcrer3.png) [code :](https://nfrappe.fr/doc/lib/exe/fetch.php?tok=b40356&media=https%3A%2F%2Fwww.faclic.com%2Fwp-content%2Fuploads%2F2013%2F12%2F122313_2039_Commentcrer3.png)

#### $\pmb{\times}$

Vous pouvez aussi l'activer en cliquant sur le lien que **Watsapp** vous a envoyé dans le message c'est plus rapide, une fois le compte activé vous allez être redirigé vers une page pour ajouter votre photo de profil. Choisissez votre photo…

### **Utilisation**

#### **Créer un compte Whatsapp**

Il suffit d'installer l'application sur le smartphone et de configurer (voir ci-dessus)

#### 1. **Whatsapp sur un PC** :

- 1. **[WhatsApp Web : version bureau de WhatsApp](https://nfrappe.fr/doc/doku.php?id=logiciel:internet:whatsappweb:start)**
- 2. **[Whatsapp for Linux](https://nfrappe.fr/doc/doku.php?id=logiciel:android:whatsapp:whatsappforlinux:start)**

#### **Désinstallation**

#### **Voir aussi**

**(fr)** <https://www.faclic.com/comment-creer-compte-watsapp-16888.html>

Basé sur « [Article](#page--1-0) » par Auteur.

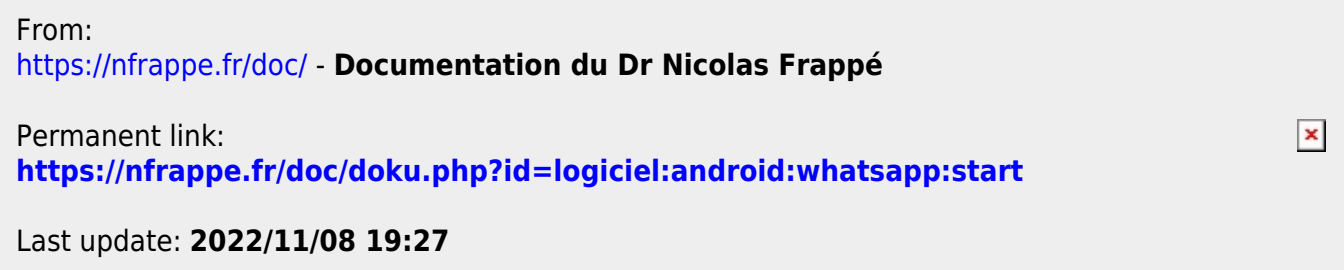